### **ระบบหนังสือลับ**

## **การลงทะเบียนรับหนังสือลับ**

**1..เข้าระบบ โดยกรอกชื่อผู้ใช้ รหัสผ่าน และรหัสสุ่ม**

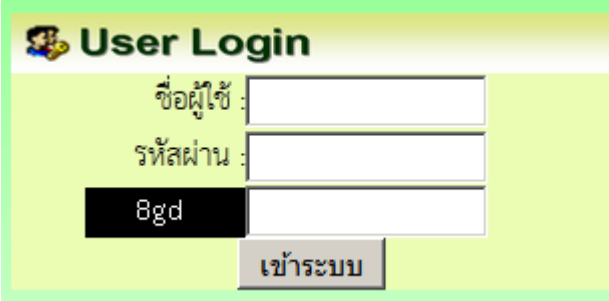

### **2.เมื่อเข้าระบบแล้ว รายการลงทะเบียน คลิกลงทะเบียนหนังสือลับ**

- ▶ ลงทะเบียนรับหนังสือลับ
- ▶ ออกเลขส่งหนังสือลับ
- ▶ ออกเลขคำสั่งหนังสือลับ

**3.ปรากฏหน้าต่าง ให้กรอกข้อมูลรายละเอียดตามแบบฟอร์ม แล้วคลิกบันทึก**

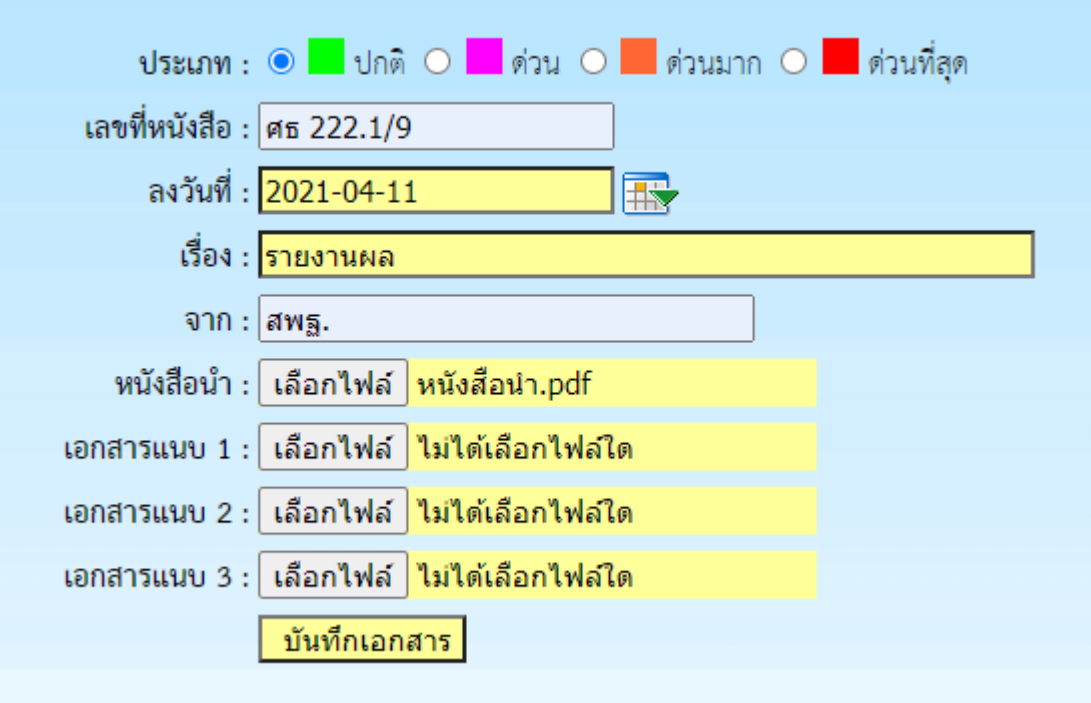

**4.เมื่อบันทึกแล้วจะปรากฏแสดงว่ารายการบันทึกเรียบร้อยแล้ว**

เลขทะเบียนรับ : 1

|ลงรับหนังสือลับ|

ี หมายเหตุตรวจสอบทะเบียรับ หนังสือลับที่ เมนูสำหรับเจ่าหน้าที่ คลิกทะเบียนรับหนังสือลับ

### **การออกเลขหนังสือลับ**

**1.เมื่อเข้าระบบแล้ว คลิกเมนูออกเลขส่งหนังสือลับ**

- ลงทะเบียนรับหนังสือลับ
- ออกเลขส่งหนังสือลับ
- ▶ ออกเลขคำสั่งหนังสือลับ

**2.ปรากฏให้กรอกรายละเอียด ด าเนินการกรอกรายละเอียดแล้วคลิก บันทึกออกเลข**

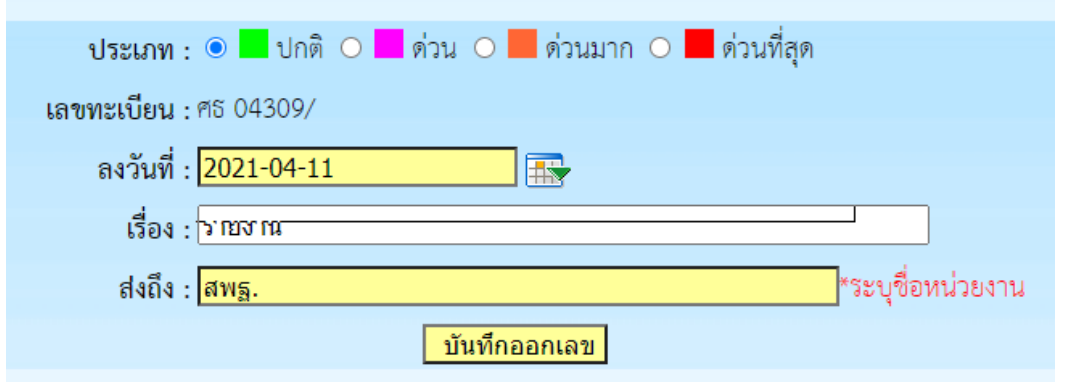

**3.ปรากฏรายการและเลขทะเบียนหนังสือ น าเลขไปใส่ในหนังสือ (ถ้าต้องการแนบไฟลืเก็บ คลิกที่** ี แนบไฟล์ และทำการแนบไฟล์)

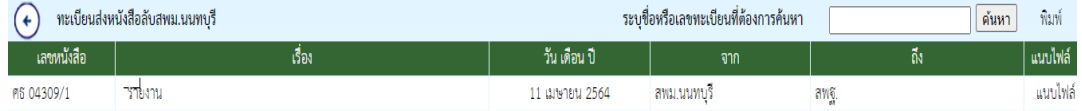

# <u>การออกเลขคำสั่งหนังสือลับ</u>

## **1.เมื่อเข้าระบบ คลิกเมนู ออกเลขค าสั่งหนังสือลับ**

- ▶ ลงทะเบียนรับหนังสือลับ
- ▶ ออกเลขส่งหนังสือลับ
- ▶ ออกเลขคำสั่งหนังสือลับ

#### **2.ปรากฏฟอร์มให้กรอกรายละเอียด ด าเนินกรอกรายละเอียดแล้วคลิก บันทึกออกเลข**

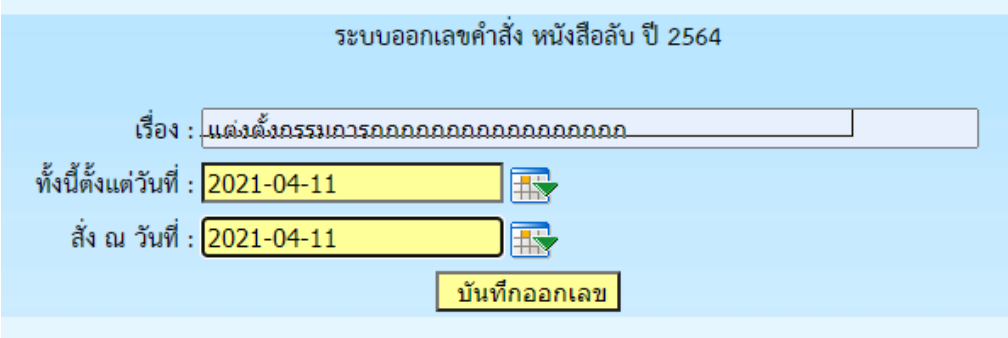

### **3.ปรากฏเลขค าสั่ง น าเลขไปใส่ในหนังสือ (ถ้าต้องการแนบไฟล์ คลิกแนบไฟล์)**

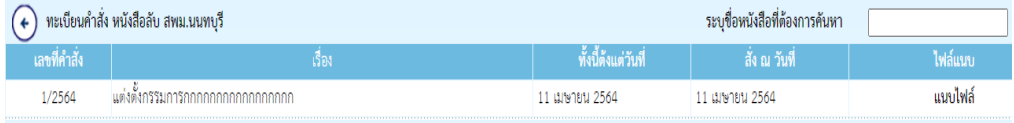